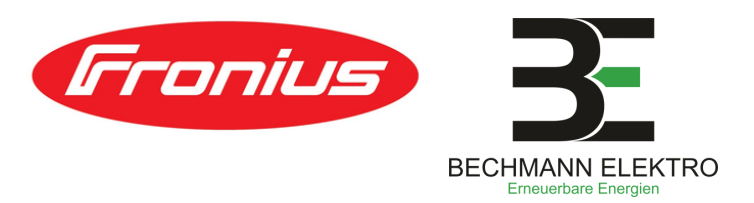

# **Solarweb App für Ihre PV-Anlage**

## **Seite 1**

## **#1 | App Account anlegen**

Registrieren Sie sich unter [www.solarweb.com](http://www.solarweb.com/) <sup>→</sup> ANMELDEN bei solar.web, dem PV-Überwachungsportal von Fronius.

→ **Gerne können Sie sich auch schon die App herunterladen und sich dort mit Ihren Login-Daten anmelden. (siehe Seite 2)**

## **#2 | Inbetriebnahme Ihrer Anlage**

**Ca. 1-2 Wochen nach Fertigstellung der Dachmontage kommen unsere Elektriker für die Elektro-Installation Ihrer Photovoltaikanlage vorbei.**

Bitte halten Sie hierzu

- den WLAN-Zugang,
- ein Endgerät (z.B. Ihr Smartphone, Laptop) und
- die zur App-Registrierung gewünschte Mailadresse bereit.

## **#3 | Registrierung Ihrer Anlage**

**Unsere Elektriker Verbinden nun Ihre Anlage mit Ihrem Account bei Solar.web Sollten Sie sich noch registriert haben, können Sie das spätestens jetzt nachholen.**

## **#4 | An- & Ausschalten Ihrer Anlage**

#### **ANschalten:**

- 1. Batteriespeicher anschalten (falls vorhanden)
- 2. Sicherung (AC-Schalter) einlegen
- 3. Wechselrichter (DC-Schalter) anschalten

#### **AUSschalten:**

**<sup>09548</sup> <sup>9820240</sup> [info@bechmann-elektro.de](mailto:info@bechmann-elektro.de) Bamberger Straße <sup>58</sup>**

唿

ES)

- 1.Wechselrichter (DC-Schalter) ausschalten
- 2.Sicherung (AC-Schalter) rausnehmen
- 3.Batteriespeicher ausschalten (falls vorhanden)

### **Sie können die Solar App bereits im Vorfeld herunterladen und sich dort registrieren. Mehr Infos siehe Seite 2**

**96172 Mühlhausen**

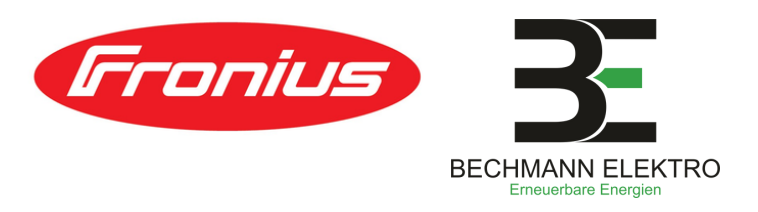

# **Solarweb App für Ihre PV-Anlage**

## **Seite 2**

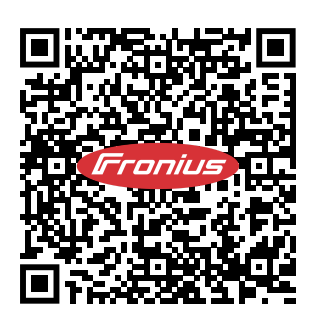

## **#5 | App-Download**

**Option 1: Apple iPhone**

Laden Sie sich die solar.web App in Ihrem Applestore herunter.

#### **Option 2: Android Smartphone**

Laden Sie sich die solar.web App durch Scannen des QR-Codes oder über den Google Playstore herunter.

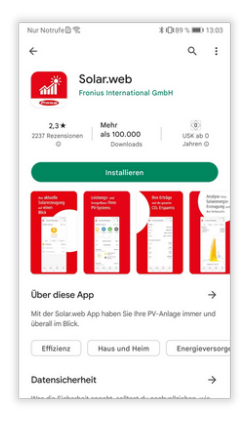

## **#6 | App-Download**

Nachdem Sie die App erfolgreich installiert haben werden Sie während des Anmeldevorgangs aufgefordert die Datenschutzrichtlinien zu bestätigen. Lesen und bestätigen Sie diese durch zustimmen.

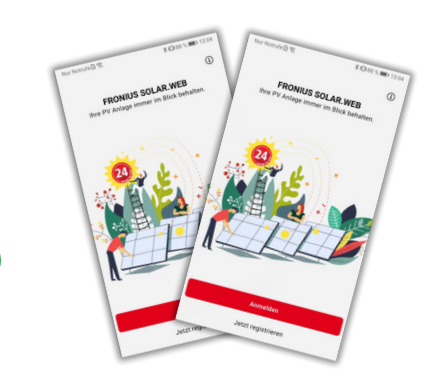

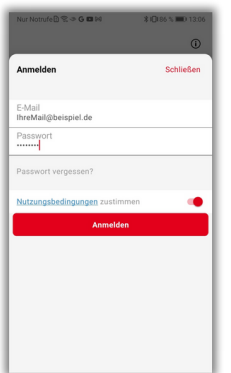

# **#7 | Los geht´s!**

**96172 Mühlhausen**

1့၀

Nachdem Sie sich mit Hilfe des Registrierungslinks (kommt per Mail!) bei Fusion Solar registriert haben können Sie sich mit Ihrem Zugang in der App anmelden.

Für die App-Registrierung erhalten Sie einen Code in einer separaten Mail, bitte klicken Sie hierzu vorher aktiv auf "Code senden".

唿

ES)